## Hourly Employee – Badger Web Time Sheet Submission

Go to https://badgerweb.snow.edu or my.snow.edu and sign in with your Snow login (same as Canvas login)

Please contact Jennifer Bigelow in the IT department for password assistance at (435) 283-7099 or jennifer.bigelow@snow.edu.

If using Badgerweb, use these steps to open your timesheet:

- Employee
- My Employee Dashboard
- Enter Time (blue button)

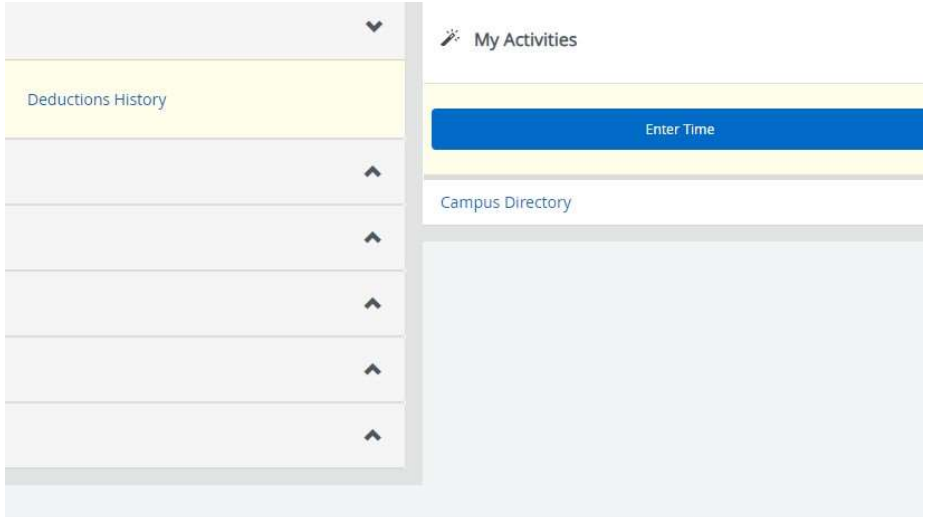

If using my.snow.edu, follow these steps to open your timesheet:

• Find the "Employee" box

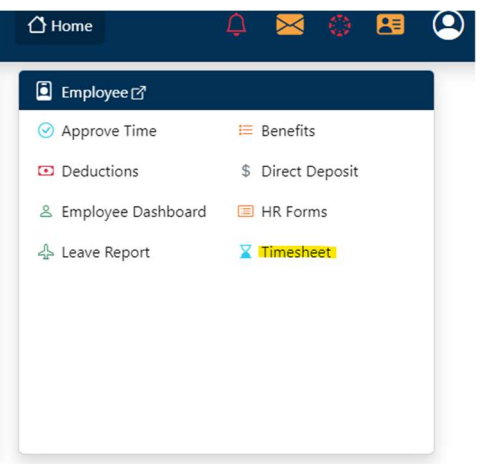

- Click on the "Timesheet" button
- Click on Start Timesheet button for correct Time Period (see Prior Periods option if necessary)
- Click on desired calendar date for time entry

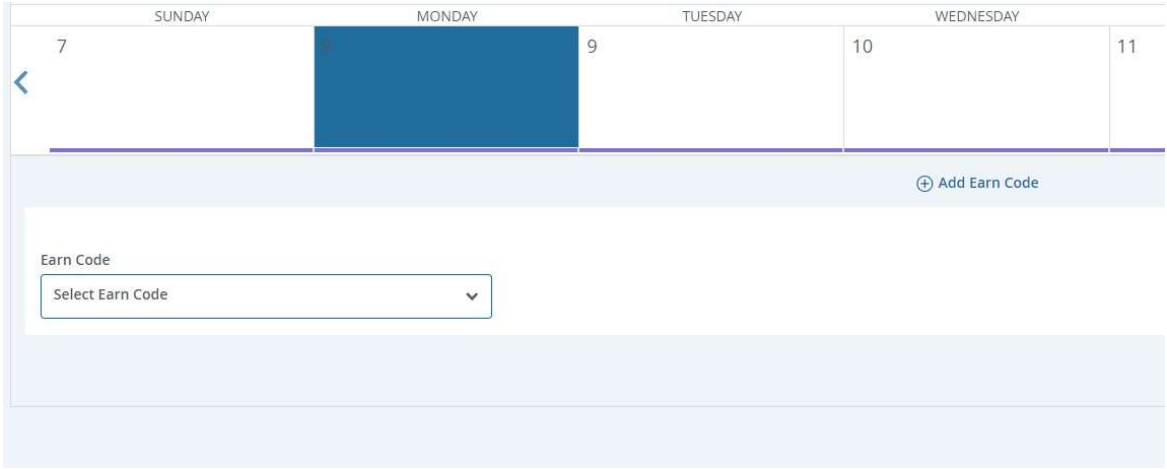

Select Earn Code from dropdown menu (should be Student/Hourly Regular Wages)

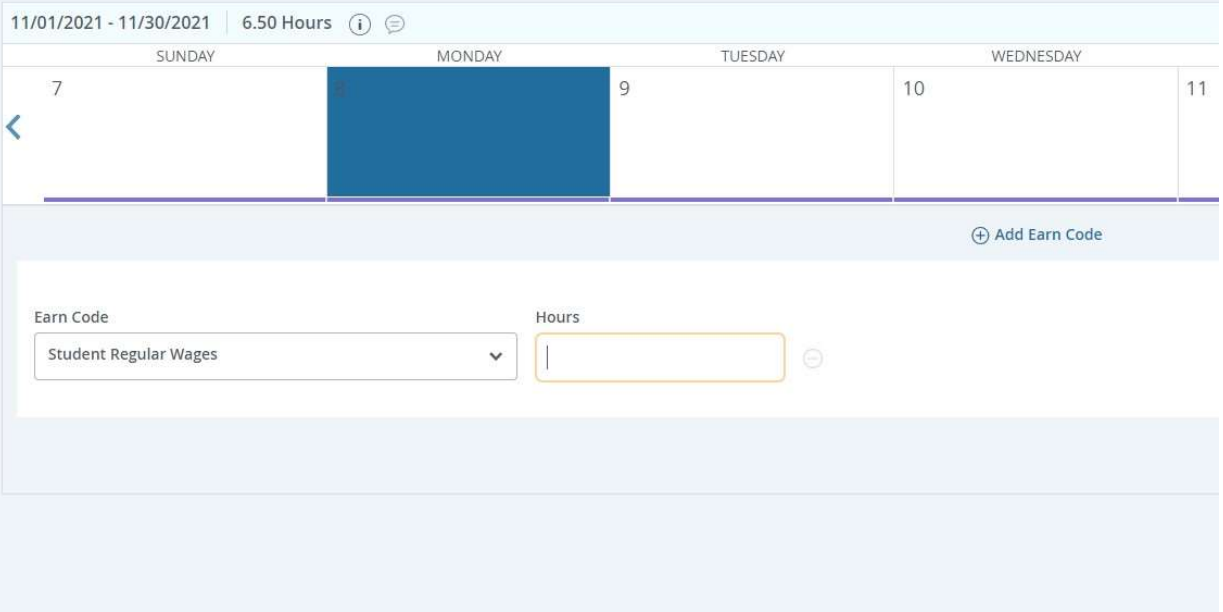

- Enter hours in box to the right of Earn Code
- Save
- Repeat for all hours worked
- Click Preview button

## **Timesheet Detail Summary**

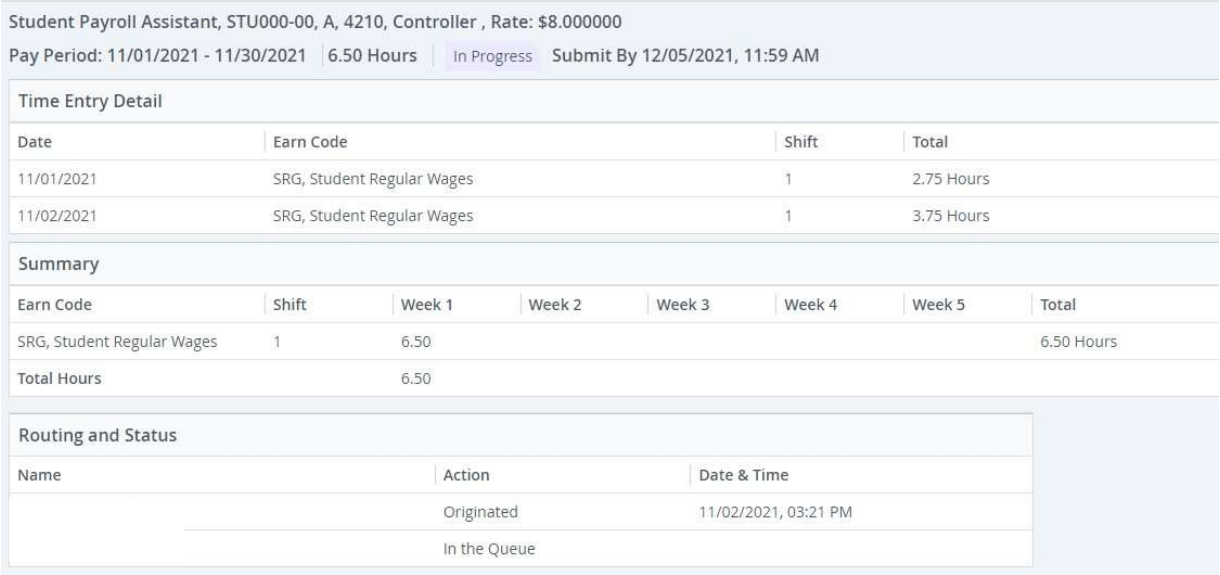

- Verify all Earn Code Totals are correct
- Scroll down to add comment (optional)
- Check box to certify accuracy of this record
- **•** Click Submit

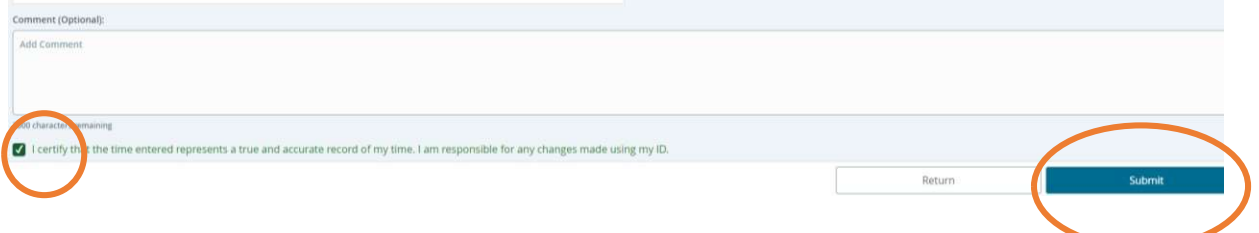

- A pop-up box will appear: "The Time Sheet has been successfully submitted."
- The time sheet will now show in "Pending" status and show the date and time that it was submitted.
- The time sheet will now appear in the approval queue of the supervisor.

If you made an error, you may click on Recall Time Sheet before the  $1<sup>st</sup>$  day following the end of the pay period at 12:00 PM (Noon) – as long as your supervisor has not yet approved it. After making the correction, you must once again submit the time sheet.